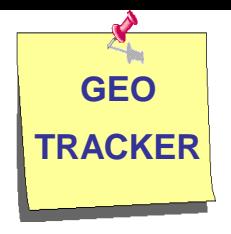

# **GEO TRACKER**

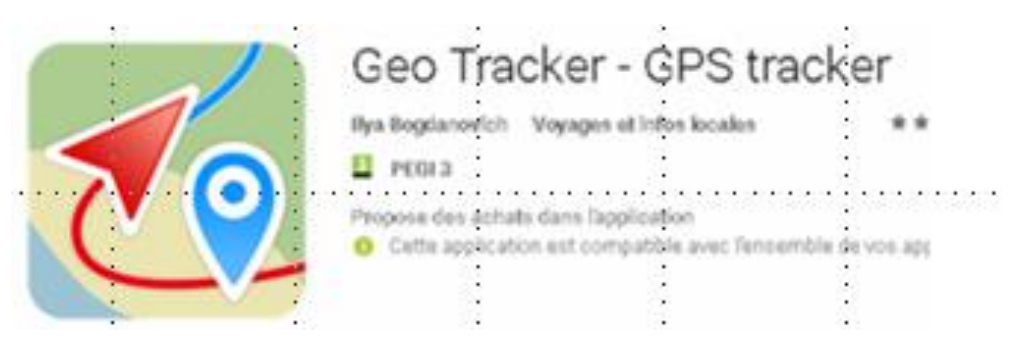

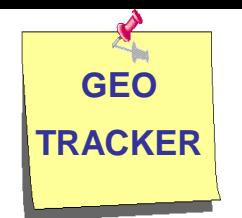

- Permet de garder une **trace détaillée de vos balades ou randonnées**
- Des **informations** sont **actualisées en temps réel** : kilométrage effectué, vitesses moyenne et maxi, temps de déplacement, dénivelés,…
- Permet de **suivre un parcours téléchargé** au format GPX ou KML, avec un fond de carte. Cela permet de ne pas dévier du parcours tracé et de toujours savoir où on est.
- On peut **marquer des repères**, lieux importants de la balade
- Dans un endroit inconnu, on peut **revenir au point de départ** facilement
- $\checkmark$  La trace peut être consultée pendant la marche ou après

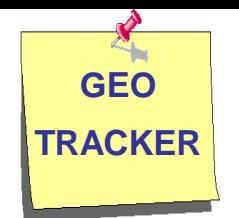

 Il faut **installer l'application GEO TRACKER** à partir du GOOGLE PLAY STORE. Application de Ilya Bogdanovich, version 3.3.0.1338

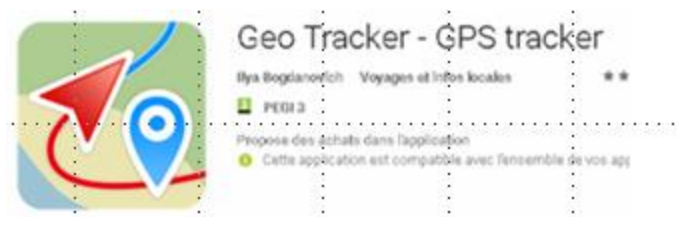

 Sur le smartphone, le paramètre de **localisation** doit être activé. Ce petit logo doit apparaître :

Paramètres / Connexions / Position  $\rightarrow$  Activé

 Il est souhaitable d'avoir un **plan hors connexion** de l'endroit visité. Installer **Google Maps** et télécharger les plans hors connexion dont vous allez avoir besoin

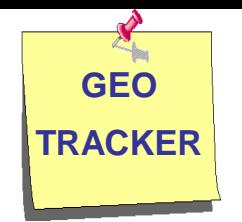

#### **Avantages :**

- $\checkmark$  Cette application est capable d'enregistrer, même é**cran éteint**
- Même s'il n'y a **pas de fond de carte**, la trace est écrite et pourra être mise ultérieurement sur un fond de carte
- De très longs parcours peuvent être enregistrés. La seule limite est la mémoire de stockage.
- Les parcours sont sauvegardés au **format GPX ou KML**. Ils peuvent donc être réutilisés dans certaines applications comme OpenRunner ou Google Earth.

#### **Limites :**

 $\checkmark$  Il faut pouvoir capter le GPS à l'endroit où nous sommes

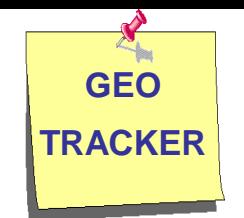

#### **Interface – Vue d'ensemble**

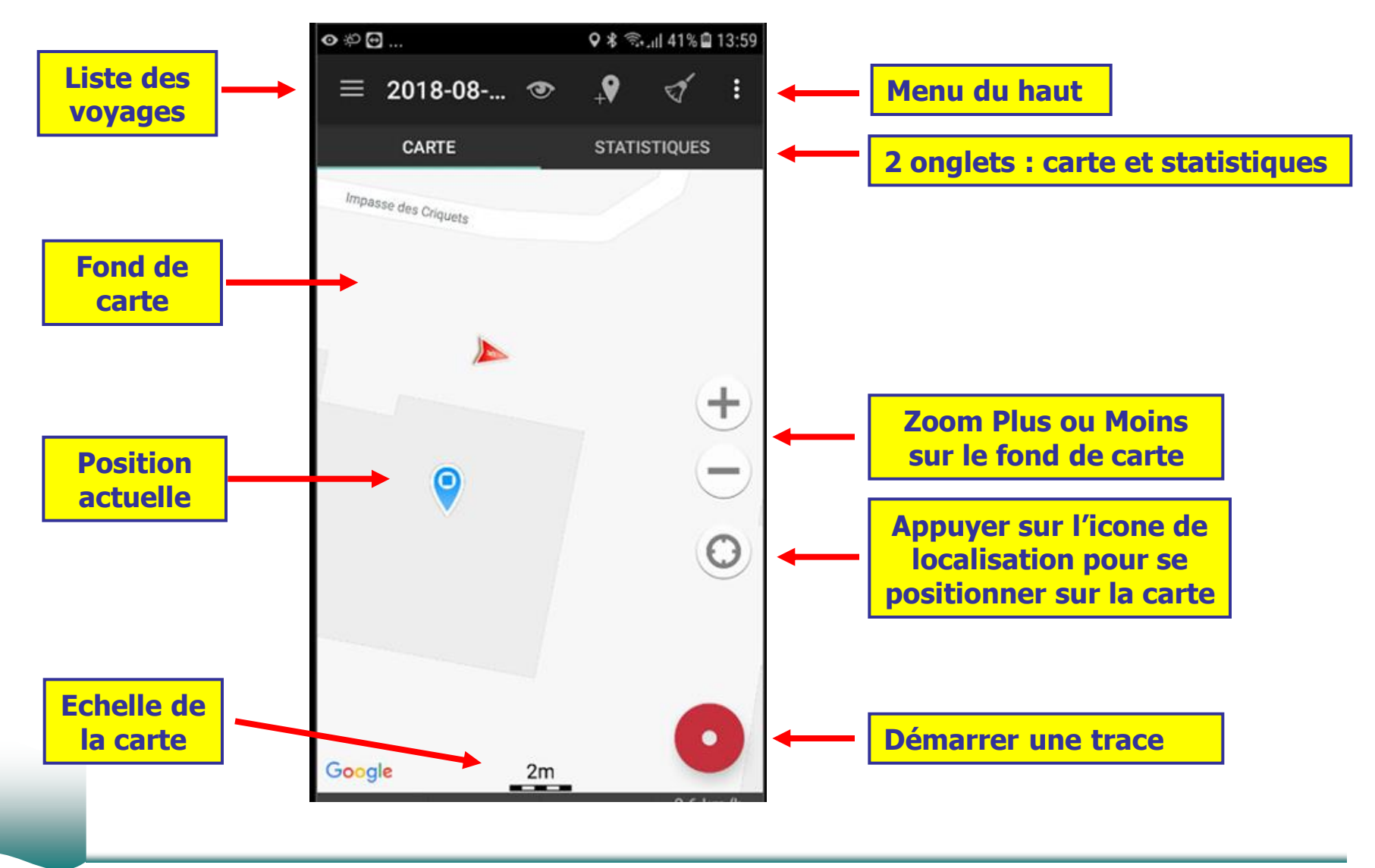

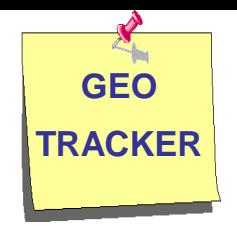

#### **Vue écran avec trace en cours**

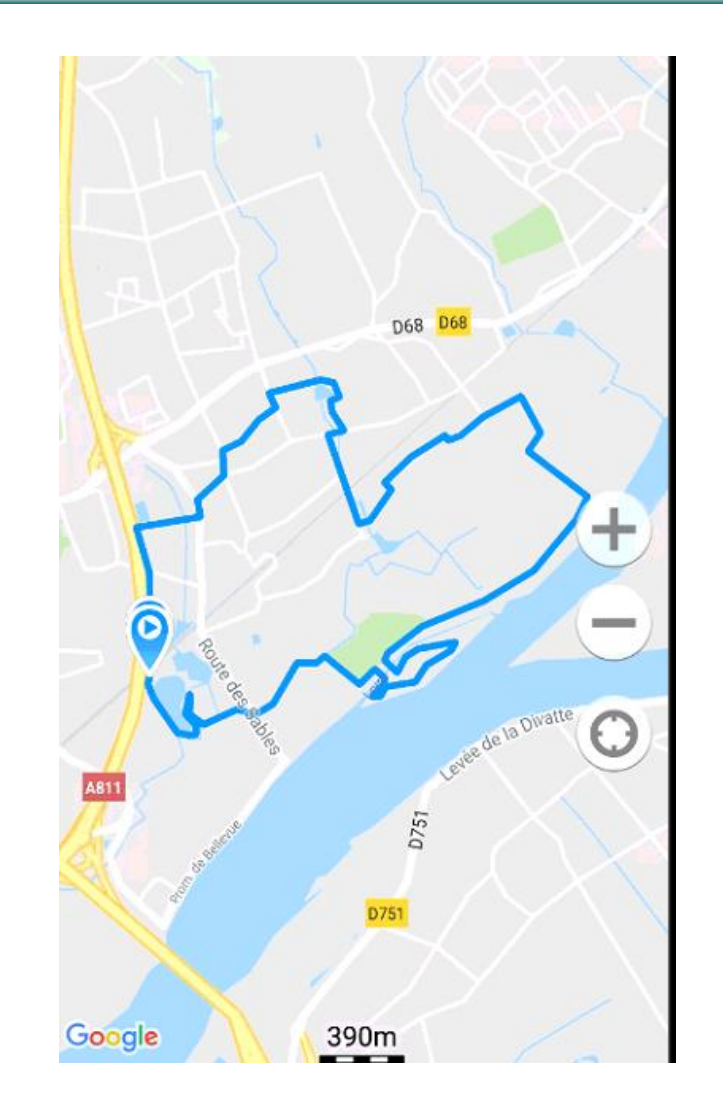

- **Sont masqués :**
- **- Le menu du haut**
- **- Les onglets**
- **- Les boutons en bas**

**Zoom effectué sur le fond de carte présent**

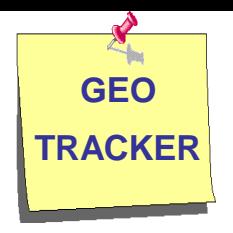

# **Fonctions principales**

### **Démarrer un enregistrement**

- $\checkmark$  Appuyer sur le bouton rouge :
- $\checkmark$  Nous obtenons alors 2 boutons :

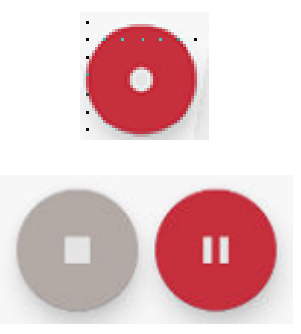

- $\checkmark$  Sur la barre de menu, le début du nom du parcours apparaît : 2018-08…. 2018-08-...
- $\checkmark$  En appuyant sur le bouton avec des barres horizontales, la liste des voyages apparaît et l'un d'entre eux est en phase d'enregistrement

2018-08-27 14:26 +02:00 [Enregistrement]

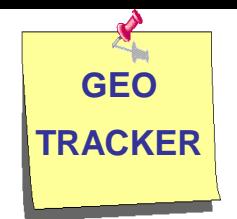

#### **Faire une pause**

- $\checkmark$  Appuyer sur le bouton rouge :
- $\checkmark$  Nous obtenons alors les 2 boutons :

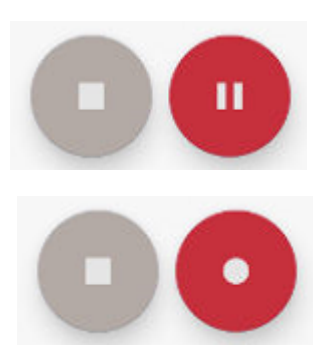

 Dans la liste des voyages, l'un d'entre eux est indiqué en pause

2018-08-27 14:26 +02:00 [En pause]

 Pour reprendre la trace réappuyer sur le bouton rouge qui redevient comme avant

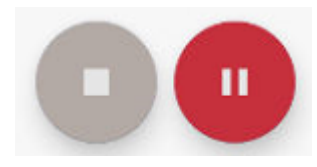

 $\checkmark$  Fonction à intérêt limité puisque les temps de pause sont comptabilisés automatiquement

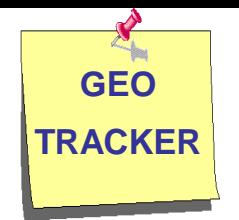

### **Arrêter un enregistrement**

Appuyer sur le bouton gris :

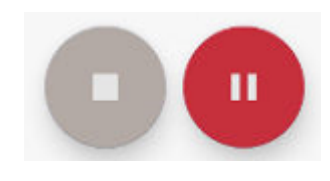

 $\checkmark$  Le bouton gris disparaît et le bouton rouge avec un point réapparaît

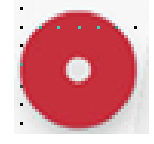

 Dans la liste des voyages, l'e parcours est vert et possède une barre de menus

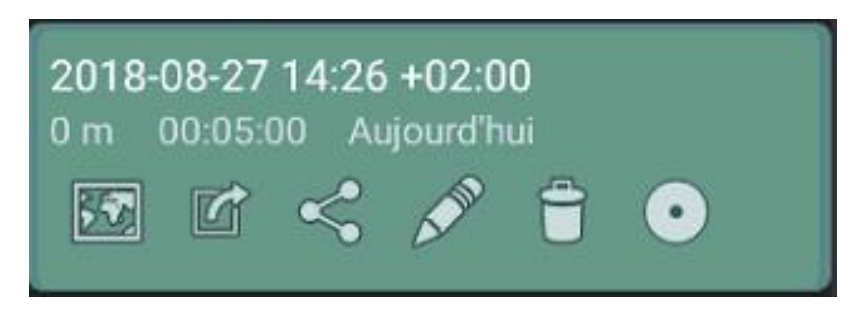

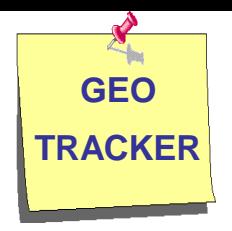

### **Menus**

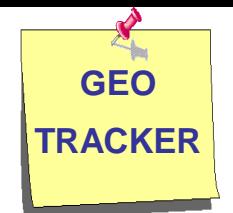

#### **Menu lié au parcours**

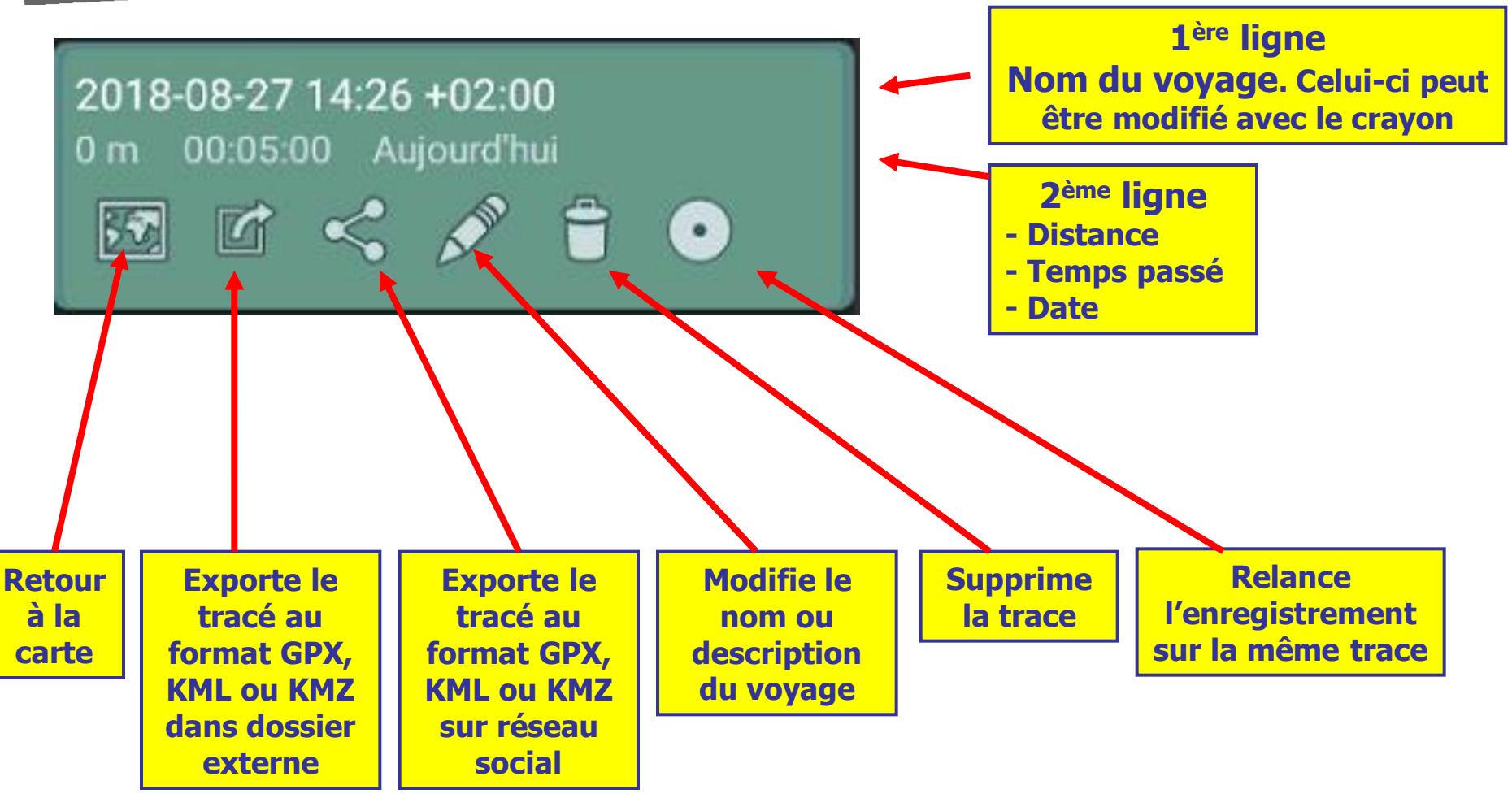

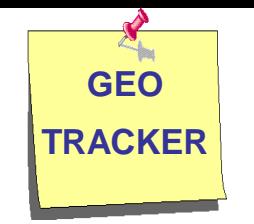

#### **Menu en haut**

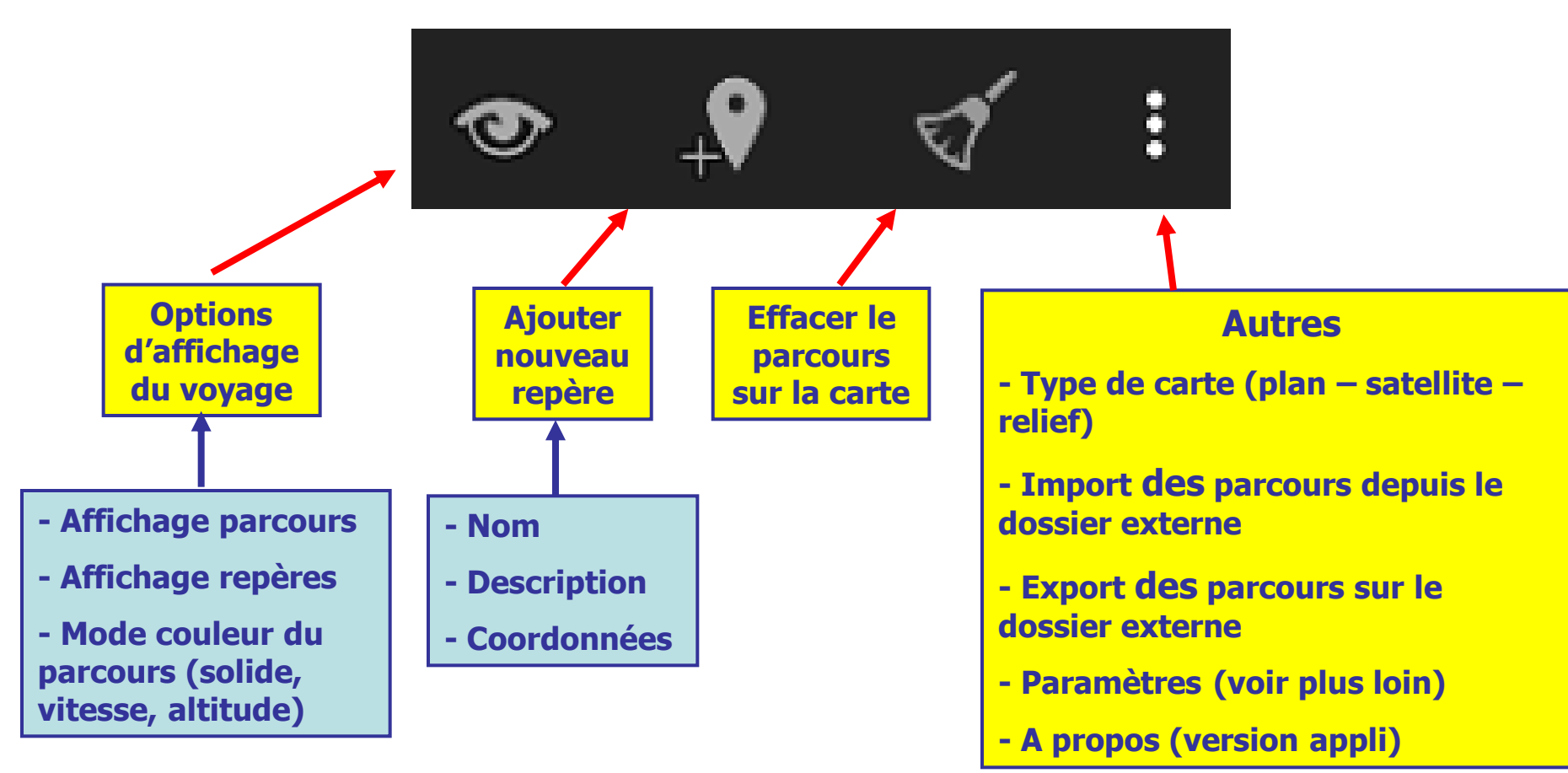

### **GEO TRACKER**

#### **Paramètres**

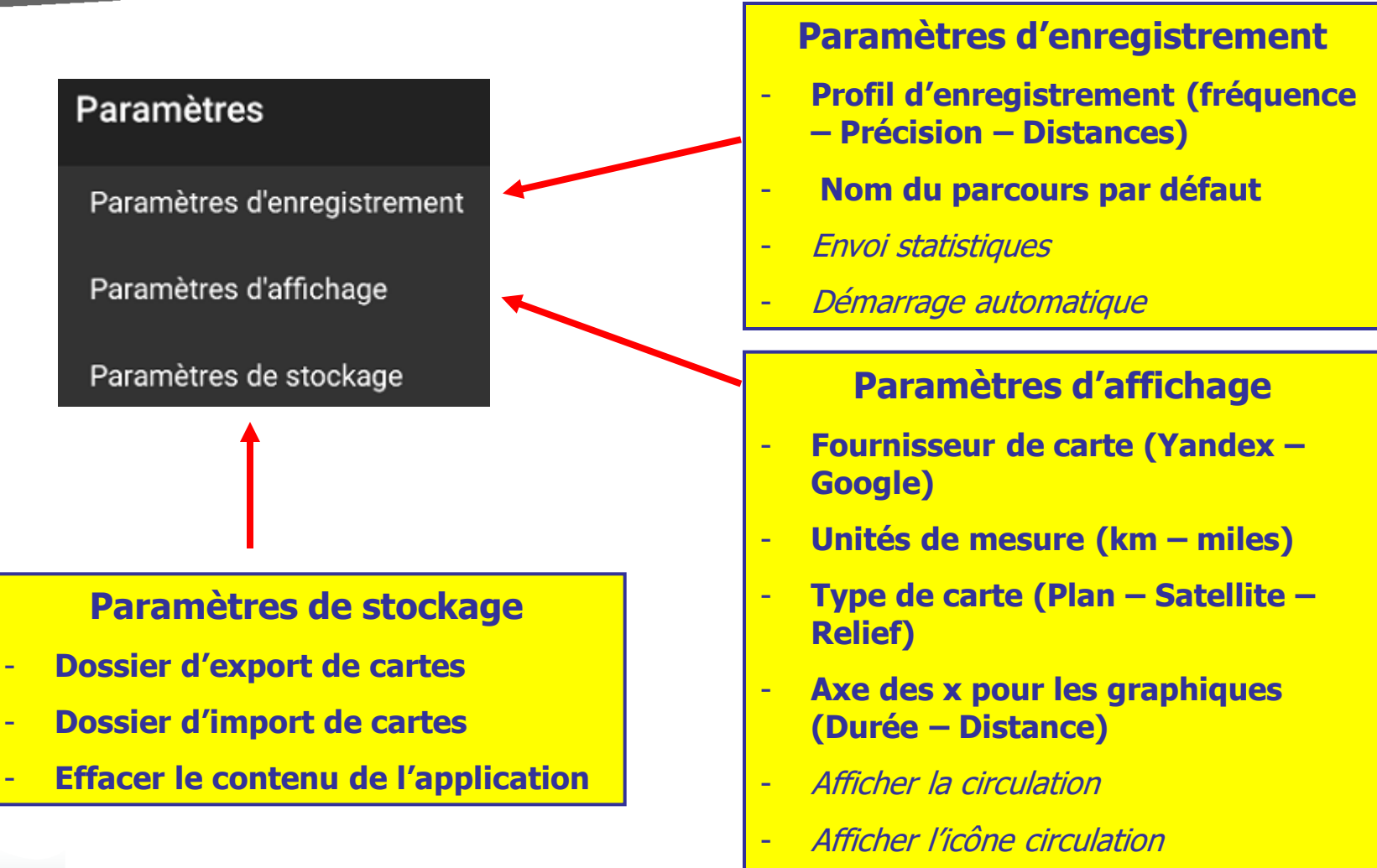

- **Masquer les commandes automatiques si inactivité**

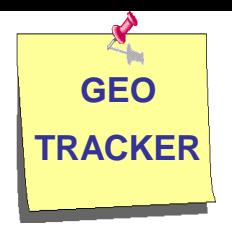

## **L'onglet Statistiques**

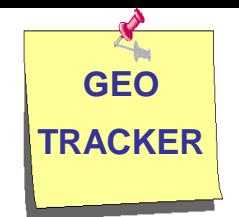

### **Onglet statistiques (1/2)**

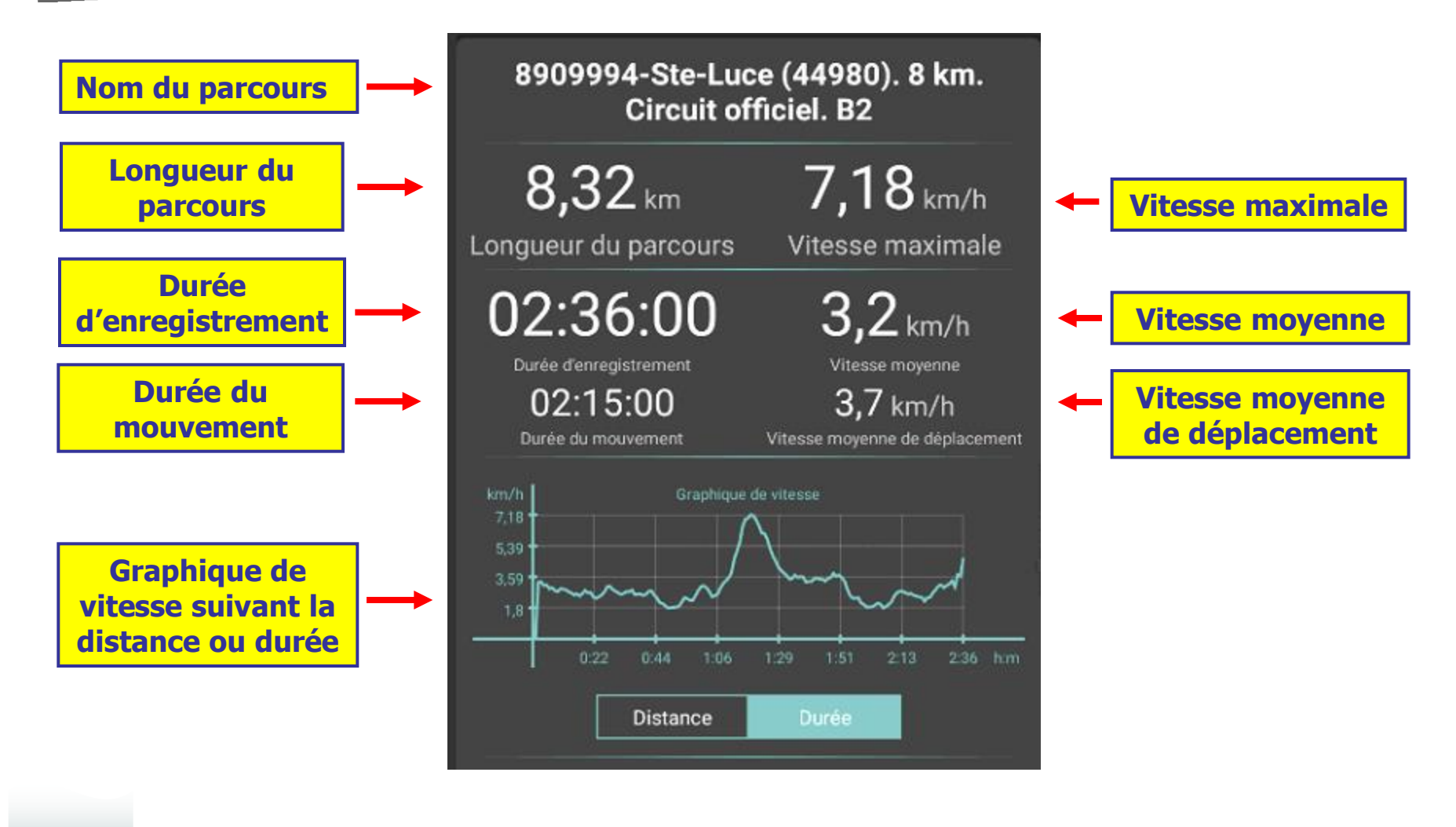

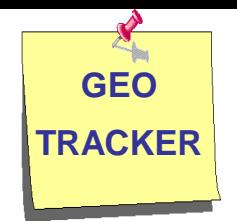

### **Onglet statistiques (2/2)**

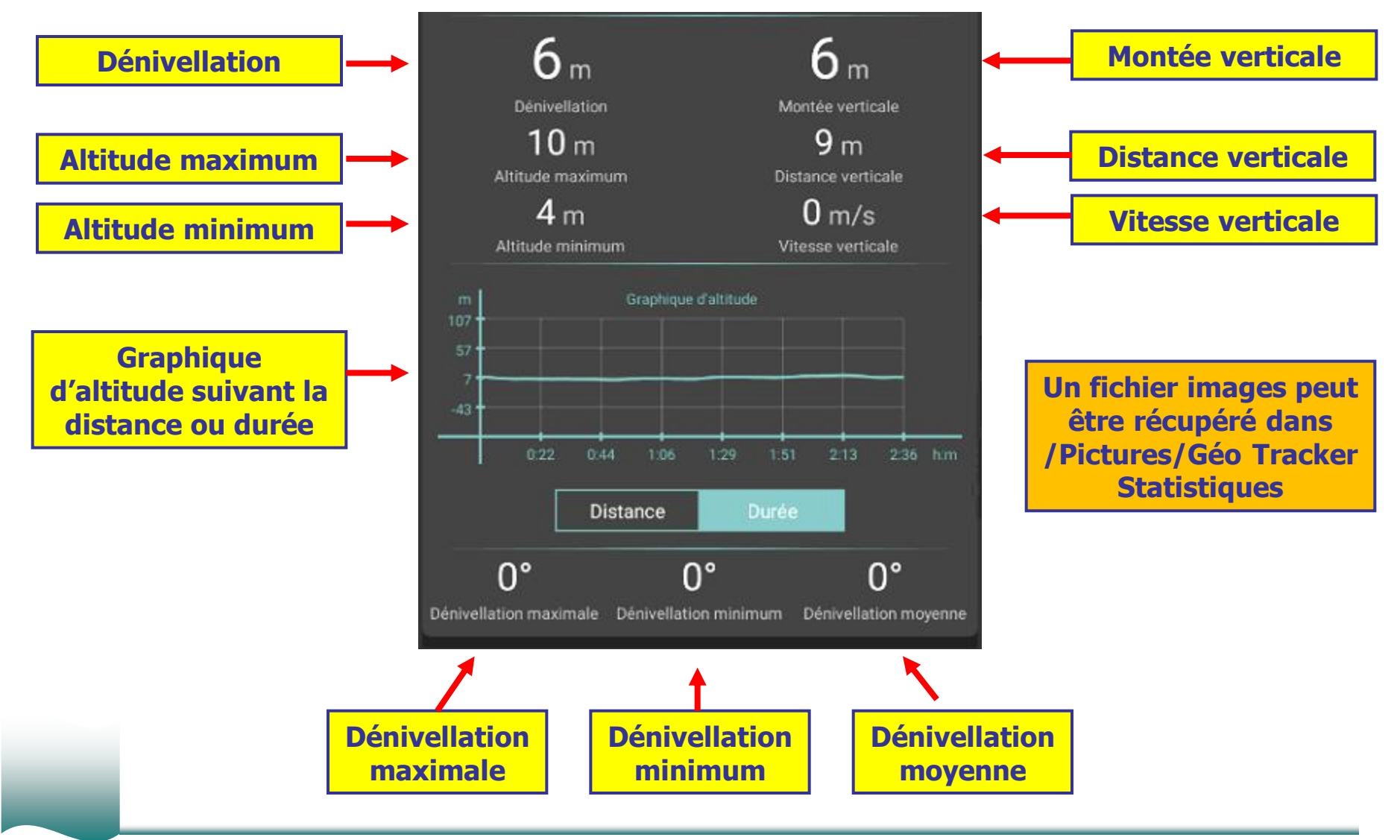

![](_page_17_Picture_0.jpeg)

### **Suivi d'un parcours et accès aux statistiques**

#### **Comment suivre un parcours ?**

![](_page_18_Picture_2.jpeg)

1 – Cliquer sur le parcours à suivre pour qu'il s'affiche (trace 1). Le fond est vert.

2 – Démarrer l'enregistrement d'une nouvelle trace (trace 2). Le fond est vert.

3 – Pour voir les **statistiques** de la trace en cours, vous devez désactiver la trace suivie. Il suffit de cliquer sur la trace 1 pour la désactiver.

4 – Pour **rétablir le suivi de la trace**, cliquer à nouveau sur la trace 1. Le fond des 2 traces doit être vert.

**Certaines données concernant la trace en cours sont disponibles en permanence en bas de l'écran**

![](_page_19_Picture_0.jpeg)

### **Import-Export de traces GPS**

![](_page_20_Picture_0.jpeg)

#### **Import / Export de parcours**

#### **Pour importer ou exporter une trace GPX, il faut passer par le dossier intermédiaire IMPORT ou EXPORT créé sur le smartphone**

![](_page_20_Figure_3.jpeg)

**Import d'une trace pour suivre un parcours déjà tracé**

**Sauvegarde d'une trace pour réutilisation ultérieure**

![](_page_21_Picture_0.jpeg)

- Sur le smartphone, prévoir 2 dossiers différents :
	- L'un pour l'**import** des traces GPX
	- L'autre pour l'**export** des traces GPX
	- Exemple : /extSdcard/geotracker/Export et extSdcard/geotracker/Import
- geotracker Export **MyMaps** gpx kml kmz Import

- $\checkmark$  Sur le smartphone, dans l'application Geotracker, modifier les paramètres de stockage.
- NB : Mettre Import et Export seulement, les sous-dossiers MyMaps, Gpx, kml, kmz sont générés automatiquement

![](_page_21_Figure_9.jpeg)

![](_page_22_Figure_0.jpeg)

**sont transférées, même si elles sont déjà présentes**

![](_page_23_Picture_0.jpeg)

#### **Exporter une trace GPX vers l'ordinateur**

![](_page_23_Figure_2.jpeg)

![](_page_24_Picture_0.jpeg)

### **FIN**